# MapInfo

# ProViewer

The easy way to see and share maps

Information in this document is subject to change without notice and does not represent a commitment on the part of the vendor or its representatives. No part of this document may be reproduced or transmitted in any form or by any means, electronic or mechanical, including photocopying, without the written permission of MapInfo Corporation,<br>One Global View, Troy, New York 12180-8399.

 $^{\copyright}$ 1998-2001 MapInfo Corporation. All rights reserved.

MapInfo Help $^\copyright$ 1992-2001 MapInfo Corporation. All rights reserved.

MapInfo, MapInfo Professional, MapBasic, and the MapInfo Logo are registered trademarks of MapInfo Corporation.<br>Contact MapInfo Corporation on the Internet at: http://www.mapinfo.com.

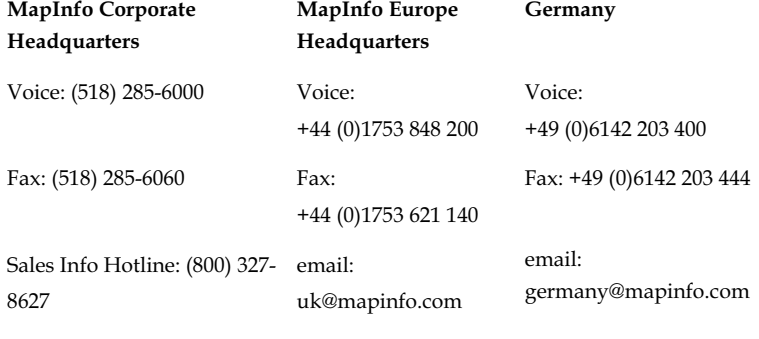

Federal Sales: (800) 619-2333

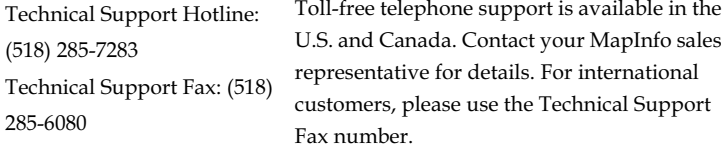

Adobe, the Adobe logo and Acrobat are trademarks of Adobe Systems Incorporated.

Portions of this software are copyrighted by MERANT, 1991-2001.

Products named herein may be trademarks of their respective manufacturers and are hereby recognized. Trademarked names are used editorially, to the benefit of the trademark owner, with no intent to infringe on the trademark.

This documentation reflects the contributions of almost all of the women and men that work for MapInfo<br>Corporation. It was specifically produced by Marie Costa, with the help of Dianne Ritter, Gayle Patenaude, Ed McElroy, Allison Hastings, Max Morton, and Larry Strianese. Colleen Cox, Editor. Juliette Funiciello, Associate Editor. The Documentation Department is indebted to MapInfo's Quality Assurance Department and, of course, to all the<br>members of the Product Development team that engineered this project. MapInfo welcomes your comments and suggestions.

**June 2002** 

# **MapInfo** ProViewer

### **Welcome**

Congratulations on your choice of MapInfo's ProViewer, the easy way to see and share maps. This convenient map viewer opens MapInfo tables in Map and Browser windows. It also opens MapInfo workspaces and re-creates Map, Browser, Graph, and Layout windows exactly as they were created in MapInfo Professional. You can display and print maps and workspaces, created in any version of the MapInfo product line, including MapInfo Professional 6.5. Additionally, using the Drag Button, you can place the entire MapInfo Map window into an OLE container application-perfect for making snazzy presentations!

# **What's New**

# **Improved File Handling**

Proviewer now has the ability to open version 7.0 workspaces and tab files. This includes TAB files referencing shapefiles and TAB files containing new projections to MapInfo Professional 7.0.

# **Installation**

To install MapInfo ProViewer:

- **1.** Run setup.exe. Accept the Software License Agreement to continue the installation process.
- **2.** The User Information screen displays; enter your name and company name. Choose Next.
- **3.** The Destination folder screen displays. Choose Next to install *ProViewer* in the directory indicated; choose Change to specify a different location.
- **4.** The Ready to Install the Program screen displays; choose Install to begin the file copy procedure. When the procedure ends, you can register online, or you can select the Registration Icon later.
- **5.** The SetUp Complete screen displays.

ProViewer now incorporates the ability to provide its application data files to each user. Called a Per-User install, this functionality runs the first time you run ProViewer on a machine, and each time the ProViewer Installer is re-run thereafter. The application data files include, among others, the Pen Styles file, Custom Symbols files, Graph Support files, and Thematic Legend templates.

# **New to Mapping?**

For an introduction to basic mapping concepts, let's explore the World.wor workspace that is part of your ProViewer product.

- 1. Start MapInfo ProViewer. The Open MapInfo Tables or Workspaces dialog displays.
- 2. Choose Data.
- 3. Choose World.
- 4. Choose World.wor.

A map of the world displays.

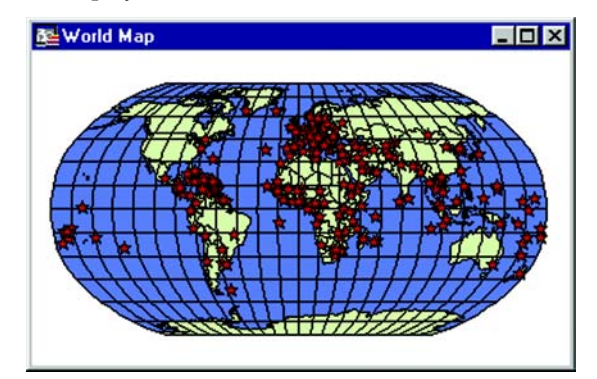

# **Know Your Tools**

At the top of the MapInfo screen, buttons display to help you perform your mapping work easily and efficiently. In addition to the standard Windows operations of opening files, printing, and accessing Help, ProViewer provides buttons to activate the tools that perform common mapping tasks. The buttons include:

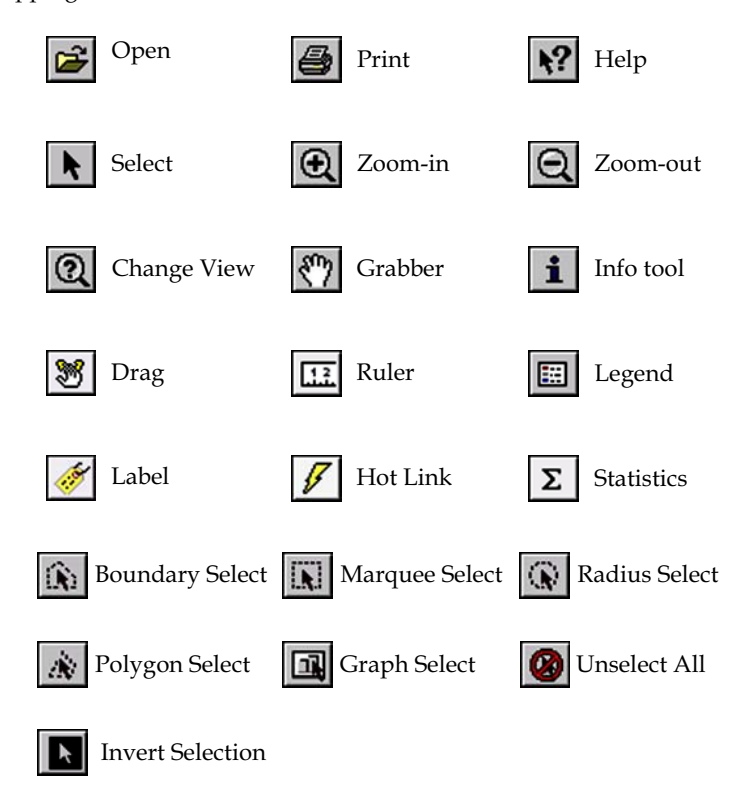

The World wor map you have displayed consists of a number of map layers. Think of layers as transparencies that are stacked one on top of each other. Each layer contains different aspects of the entire map. For example, World.wor includes an ocean layer, a countries layer, and a world capitals layer. Let's see how some of these tools and menu commands can enhance our understanding of the world map you have opened.

- Notice that the cursor displays as an arrow; this is the select tool and is the default  $\bullet$ cursor display. Position the cursor over any country; the name of the country displays. Click to select a country; notice the selected country is identified by cross-hatching.
- Choose the Statistics button; information about the selected country displays in the Statistics window. Close the Statistics window.
- Choose the Ruler button; position the cursor, which displays as a cross, anywhere on the map, and click. The Ruler window displays Distance and Total. As you move the cursor, you will see the distance measurement change in the Ruler window. If you are measuring the distance only between two points, double click to terminate the measuring; if you are measuring the length of a path containing more than one segment, continue the process, clicking once at the end of each segment to keep a running total of the length of the multi-segment path.
- Choose the Zoom-in button; position the cursor anywhere on the map. Full featured MapInfo products allow you to determine the range (e.g., 0-3 miles, 2-5 miles) at which each layer is visible in a Map window. To see the effect of zooming, click the Zoom-in tool anywhere on the map. The map redraws at the new zoom level. Notice that the information changes in the Zoom section of the Status Bar reflecting the new zoom level. You can also change the Zoom level by using the menu command Map > Change View and entering a new zoom level. At different zoom levels, new information displays on the map reflecting the visibility of the different map layers that comprise World.wor.
- The map's legend explains the meaning of different shapes, colors, or fill patterns. You  $\bullet$ can display or hide the map legend by clicking the Legend button or using the menu command Options > Show/Hide Legend.
- Let's use a Menu Command to return the map to the view we began with: choose Map > Previous View. Use this command to return to the last view.

Now, use the tools descriptions, glossary, and especially the online help to guide you through more mapping adventures.

# **Know Your Mapping Vocabulary**

# **Browser**

A window for viewing a table (or database, spreadsheet, or text file) in tabular form.

#### **Coordinate**

An x,y location in a Cartesian coordinate system, or a Latitude, Longitude location in an earth coordinate system. Coordinates represent locations on a map relative to other locations. Earth coordinate systems may use the equator and the Greenwich prime meridian as fixed reference points. Plane coordinate systems describe a two-dimensional x,y location in terms of distance from a fixed reference and are usually in the first quadrant so that all coordinates are positive numbers.

# Degrees Longitude, Degrees Latitude, Decimal Degrees

Degrees (longitude and latitude) are coordinates used to represent locations on the surface of the earth. Longitude, or X-coordinate, represents a location's east-west position, where any location west of the prime meridian has a negative  $X$  value. Latitude, or  $Y$ -coordinate, represents a location's north-south position, where any location south of the equator has a negative Y value.

#### **Field**

A field in a table corresponds to a column in a Browser. A field contains a specific type of information about an object, such as name, abbreviation, land area, price, population, and so forth. The record for each object consists of that object's values for each of the fields in the database.

#### **Graticule**

A grid of horizontal (latitude) and vertical (longitude) lines displayed on an earth map, spaced at a regular distance (e.g., every five degrees, every fifteen degrees). Used to establish a frame of reference.

#### Latitude

The horizontal lines on a map that increase from 0 degrees at the Equator to 90 degrees at both the North (+90.0 degrees) and South (-90.0 degrees) poles. Used to describe the north-south position of a point as measured usually in degrees or decimal degrees above or below the equator.

#### **Legend**

The part of a map that explains the meanings of different colors, shapes, or fill patterns used on the map. A legend can also include a scale.

#### Longitude

The vertical lines on a map, running from the North to South poles, used to describe the eastwest position of a point. The position is reported as the number of degrees east (to -180.0) degrees) or west (to +180.0 degrees) of the prime meridian (0 degrees). Lines of longitude are farthest apart at the Equator and intersect at both poles, and therefore, are not parallel.

#### **Map Scale**

A statement of a measure of the map and the equivalent measure on the earth. Often expressed as a representative ratio of distance, such as 1:10,000. This means that one unit of distance on the map (e.g., one inch) represents  $10,000$  of the same units of distance on the earth.

#### **Map Window**

A window that allows you to view a table as a map.

#### **Node**

An endpoint of a line object, or an endpoint of a line segment which is part of a polyline or region object.

#### **Record**

All the information about one object in a database or table. A record in a table corresponds to a row in a Browser.

#### **Selection**

A data item or set of data items chosen for inspection and/or analysis. In Browsers and Map windows, items can be placed in the selection set by clicking on them individually. Map windows also have special tools for selecting multiple items on a spatial basis.

#### **StatusBar**

A bar at the bottom of the screen that displays messages that help in using MapInfo.

#### **Table**

MapInfo databases are organized as tables. Tables are made up of rows and columns. Each row contains information about a particular geographic feature, event, etc. Each column contains a particular kind of information about the items in the table. MapInfo can contain graphic objects representing geographic objects. Such tables can be displayed as maps.

# **Toolbars**

MapInfo windows that contain a variety of buttons used to access tools and commands for mapping and drawing.

#### **Workspace**

A saved configuration of open MapInfo tables and windows.

### **Zoom Layering**

A setting that determines the range (e.g., 0-3 miles, 2-5 miles, etc.) at which a layer is visible in a Map window.

# **Placing a MapInfo Map in an OLE Container**

You can place (drag) a copy of an existing Map window from MapInfo into your document. You can drag the map from ProViewer into the destination application, such as Word or Excel, or you can use a menu command from the destination program to insert the map. See the online help for complete details on putting a MapInfo map in your word processing and spreadsheet document.

# **Online Help**

Use *ProViewer's* comprehensive online help, including sections on menu commands and dialog box descriptions, to answer your *ProViewer* questions.

# **Technical Support**

If you encounter problems installing MapInfo ProViewer, our technical support specialists can help. Technical support for MapInfo ProViewer is limited to installation problems.

For workspace related problems, see the MapInfo Professional user who authored the workspace.

For questions concerning installation of *ProViewer*, contact MapInfo Technical Support at 518-285-7283 or visit the MapInfo web site (http://www.mapinfo.com).

# **Want to Do More?**

Consider... MapInfo *Professional*, the premier desktop mapping product for business and government. MapInfo Professional allows users to access their own desktop data to see the relationships between business data and geography, answering questions such as... where are my best customers located? Where should I place my next sales office? MapInfo Professional answers these questions in a straightforward manner reducing the time it takes to make smarter decisions.